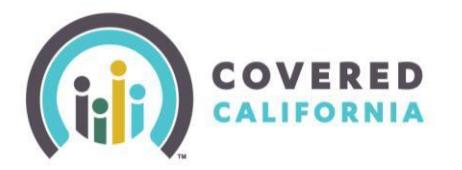

# **Shop and Compare Job Aid Certified Enrollers**

### **Overview**

The **Shop and Compare tool** is designed to offer an increased accuracy in benefit estimates when shopping for health and dental insurance for consumers.

The procedure below is designed to assist enrollers in assisting their consumers in obtaining a close estimate of plan pricing in order to assist in making

enrollment decisions.

### **Preview Plans Procedure**

- 1) Access Coveredca.com
- 2) Select **Shop and Compare** from the menu on the right of the page
- 3) The **Shop and Compare** *Preview Plans* page will load
- 4)
- 5) Ensure the **Coverage Year** defaults to the intended year.
- 6) Ask the consumer for the following:
	- Zip code
	- Total household income per year (do not enter any decimals or commas)
	- The number of people in household
	- Ages of all members of household
	- Needs coverage select the checkbox for each person applying for coverage

### **\*\*Note: For the most accurate results, check only members that need coverage.**

*\*\*\****Note:** *If the household has an income within 139%-322% of the [Federal Poverty Level,](http://www.coveredca.com/PDFs/FPL-chart.pdf) the box adjacent to the dependent needs to be unchecked. This is done to manually exclude that household member from the Advance Premium Tax credit estimate and the base premium quote for each of the Qualified Health Plan options on subsequent pages because they will be Medi-Cal eligible.* 

- Is anyone in your household pregnant?
- Is anyone in your household disabled?

# **PREVIEW PLANS**

# TELL US A LITTLE BIT ABOUT YOURSELF.

The information you give us will help determine if which health coverage is right for you. You may qualify for help to lower your health care costs.

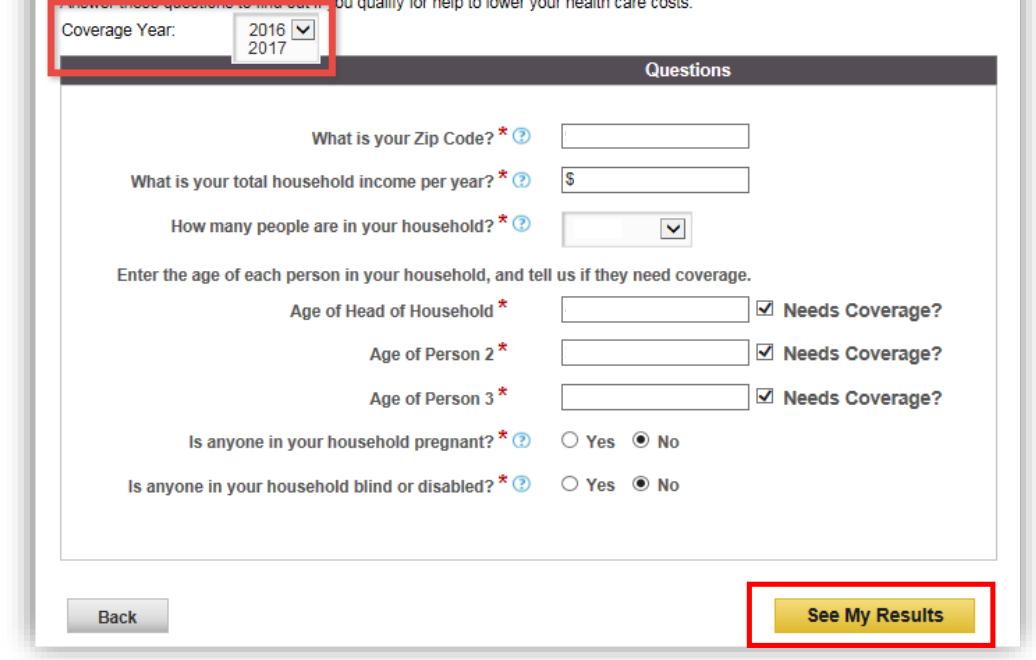

and the company of the company of the

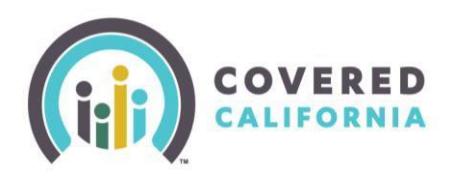

- 7) Select **See My Results**
- 8) A pop-up appears reminding the consumer it isn't a comprehensive application and will only quickly tell them if they qualify and give some general recommendations. The consumer would need to apply to get accurate results based on a completed application.
	- After reading the pop up, select **Continue**

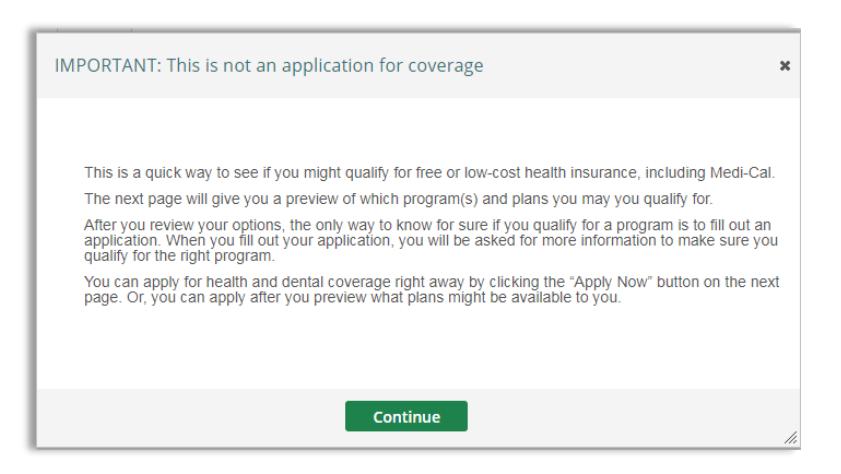

0

**Apply Nov** 

- 9) To preview possible plans options, select **Preview Plans** at the bottom of the page
	- **Note: Apply Now** will prompt to Begin Application page

#### **MY OPTIONS**

### Here is what you told us:

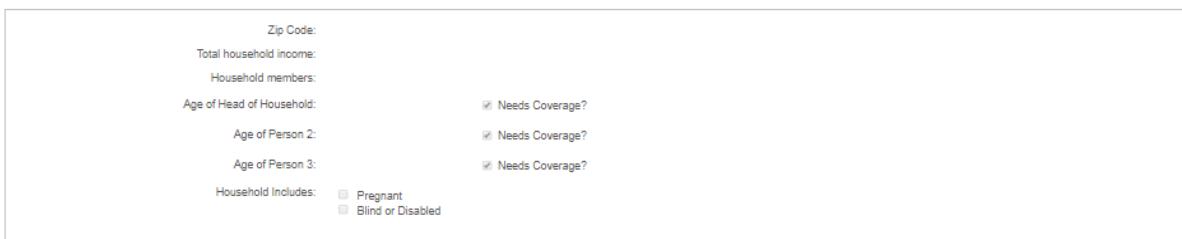

#### Based on what you told us, here is what you may qualify for:

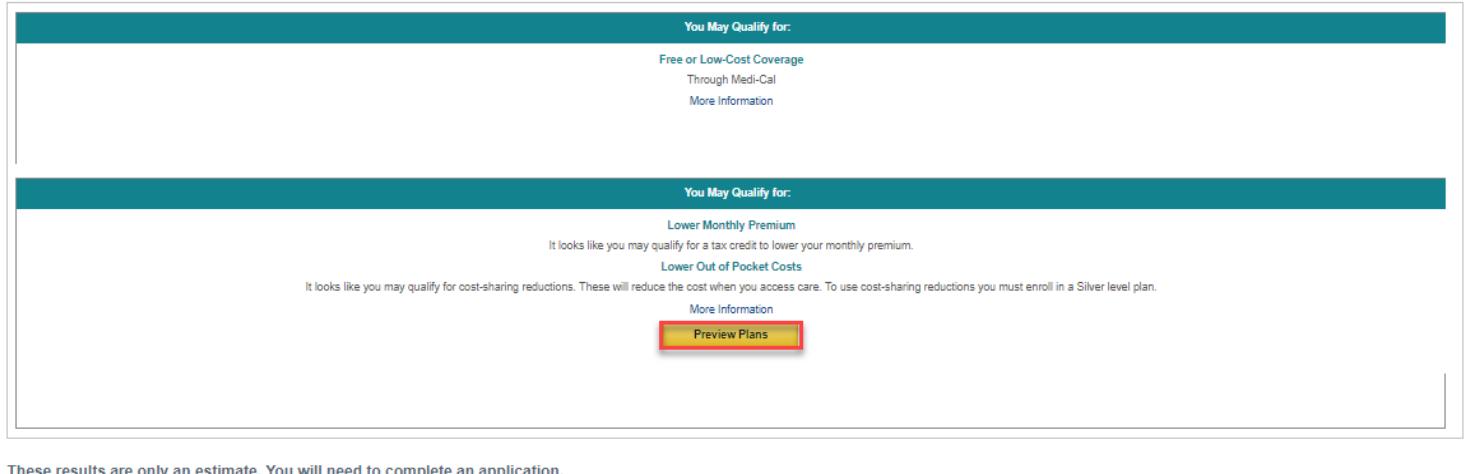

Back

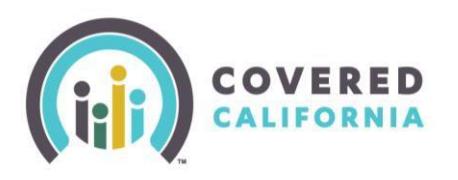

# **Shop and Compare Job Aid Certified Enrollers**

Tell us about your health care needs

- 10) Tell Us About Your Health Care Needs
	- To narrow their search, select radio buttons which apply to the consumer. When completed, select the **Next** button.
		- o Continue to select the radio buttons that apply to the consumer, select the Next button.
		- o Search for a Doctor page will appear and allow consumers to search for a provider(s) by name.
		- o The Shop for a Health Plan will In the Shop for a Health Plan will display a green check mark if the doctor is contracted or a red circle if not contracted.

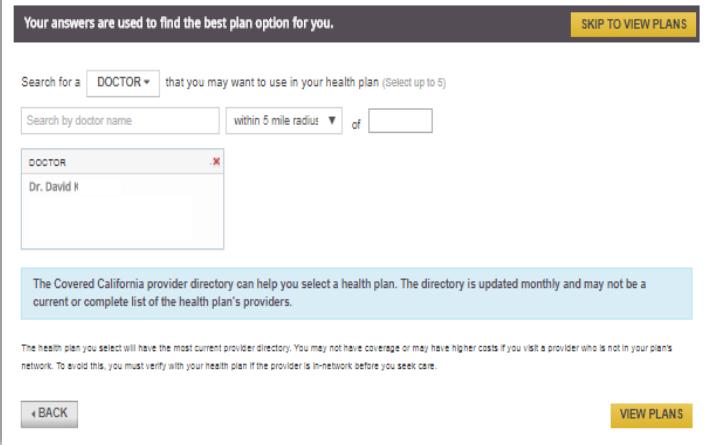

- To skip, select the button **Skip To View Plans**
- 11) The **Shop for a Health Plan** page displays the following information:
	- Total number of plans available to the consumer
	- Coverage start date
	- The monthly APTC that could be applied for the consumer per page.
- 12) Preview Plans for Health and Dental will now reflect as many as 12 plans. If there are more than 12 plans, additional page numbers are shown.
- 13) Each "Plan tile" shows the carrier name, metal tier and monthly premium and if entered**, the doctor** the consumer wishes to remain In-Network with and an icon to denote if that provider is included.
- 14) The consumer can get additional information about the plan by selecting **Preview Plan.** Some plan details include the following:
	- Yearly deductible & Out-of-Pocket
	- **•** Doctor Visit
	- Test

**Note:** *There are several other categories of information available for viewing. The default order of plans displayed on the Shop a Health Plan page are in the order of Total Expense Estimate (premium and cost share reduction value). If you want to see lans in order of lowest premium amounts/month, you will need to sort via that option.*

15) You can compare up to three plans for the consumer by selecting the **Compare** box at the bottom left corner of each plan you are interested in (replaces the favorites heart icon)

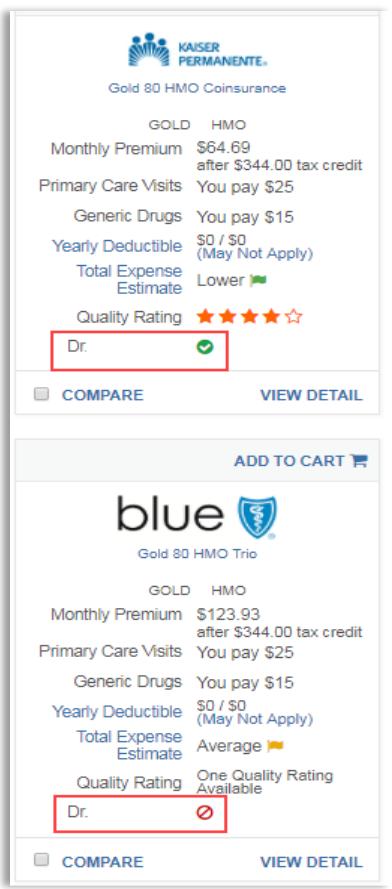

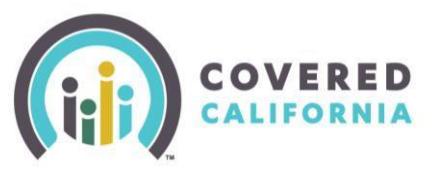

# **Shop and Compare Job Aid Certified Enrollers**

- When **Compare** is selected another window will appear at the bottom right corner of the screen adding this plan to compare
- To remove a plan, select the x in the upper right corner of the plan you chose
- You can hide the information by selecting the **Hide Compare** box
- To compare plans, Select **Compare Now** button to view details of all the plans selected
- 16) To go back to view the plan options, select **Back to Plans** at the top of the page
- 17) You may narrow down your selections by using the **Filter By** and then reorder the options by selecting **Sort By**
- 18) **Sort By** options:
	- Monthly Premium (low to high)
	- Total Expense Estimate
	- Yearly Deductible (low to high)
- 19) **Filter By** options:
	- Plan Types HMO, EPO, PPO
	- Plan Features
		- o HSA Compatible-used with a Health Savings Account (Yes or No)
		- o Metal Tier-Platinum, Gold, Silver, Bronze, Minimum Coverage
		- o Yearly Deductible
		- o Company
		- o Quality Rating
- 20) At the top of the page you can toggle between **Health Plans**, **Dental Plans**, and the contents of **Your Cart**
- 21) You can use the same sorting and filtering of Dental Plans as Health Plans
	- After the consumer selects a health plan, select **Add to Cart** button
- 22) Select **Continue To Cart** to check out or the consumer may shop for dental plans by selecting **Continue To Dental Plans**
- 23) Select **Continue to Cart** to view **Your Cart** page
- 24) Plans added to the consumer's Cart during Preview Plans are saved in the shopping cart and they can check out these saved plans after submitting an application

**Note:** *Select the Remove at the top of the window to remove a plan from the cart*

25) Enrollers may select the **Apply**  button at the bottom of the **Your Cart** page to continue to the **CalHEERS Log In or Create an Account** page for consumers to begin an application.

## **For Additional Resource:** [Shop & Compare](https://www.youtube.com/watch?v=JXiHiQhCFyY&feature=youtu.be) [Video Walk-Thru](https://www.youtube.com/watch?v=JXiHiQhCFyY&feature=youtu.be)

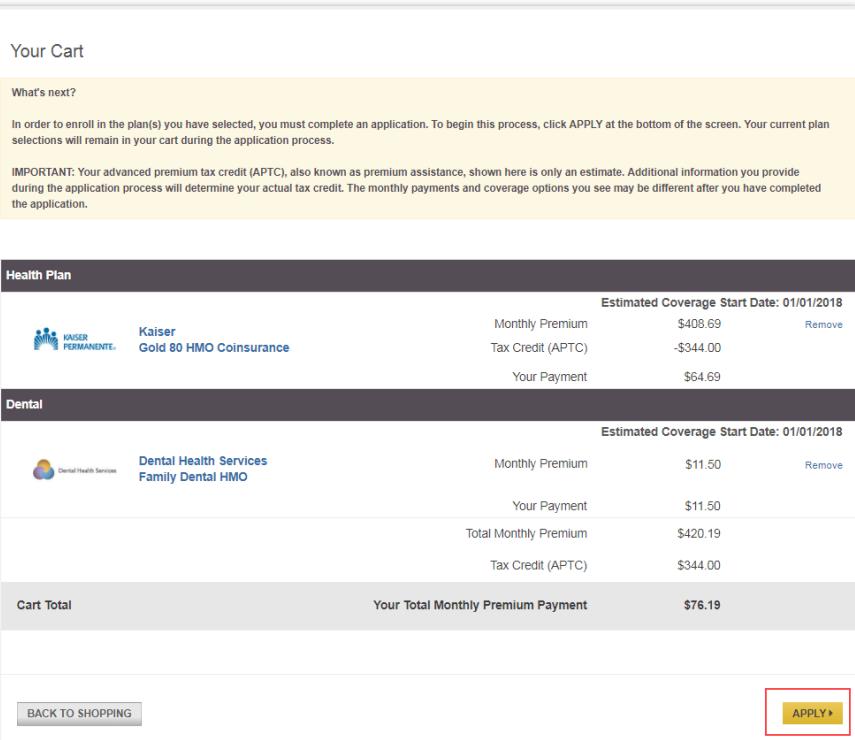

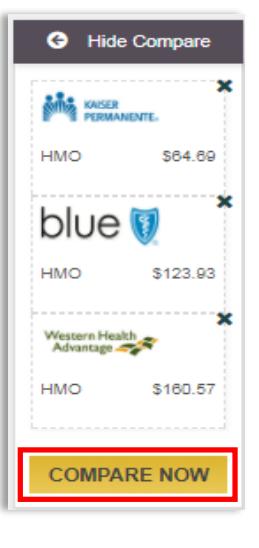